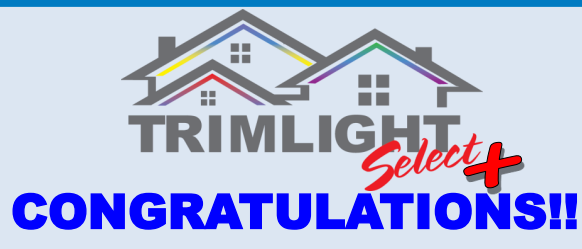

**You have just purchased a new Trimlight permanent lighting system. The following guidelines will help you get to know your system better and understand how to operate and maintain your new Trimlight system.**

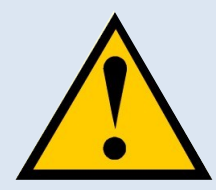

# Important Information:

**Trimlight** should never be worked on while the power is on. Please disconnect the wire from the outlet whenever you are going to change a light bulb or move wiring. Trimlight is a low voltage system and safe but it is recommended that no other lighting system should be connected into the system. Do not connect any other devices to the Trimlight system without consent from a licensed electrician or a Trimlight representative.

# Understanding the WiFi System and Application

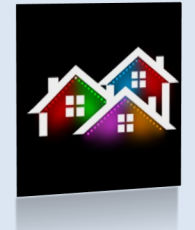

Your new Trimlight Select PLUS system can be downloaded to multiple devices but it is important to remember that the system can only be connected and controlled from one phone or device at a time. You can download the application through your device's application search function. Simply go to your Apps search bar and download the app titled: Trimlight

Your system can be controlled via the wifi network that is internally broadcasting or be connected to your local home or business wifi network.

# Using the Trimlight App!

**The following 3 pages explain each section of the application for simple understanding of how to control your Trimlight Select Plus system** 

### Return to Controller List

This icon allows the user to return to the main controller page to access more controllers.

### Pre-Set Programs

There are 180 default programs within this dial. Simply drag a finger around to see the many different default modes. The outside ring with differing colors shows separation of different categories. The name or description of the pattern is located on the top of the screen

## **Brightness and Speed.**

These icons will allow the user to adjust the brightness of the diodes or speed of the movement for any pattern that is found within this page.

## Sequencing Spacing

This slider bar allows a user to alter the quantity of sequencing in the chosen pattern.

180 Default Patterns

More on page 3.

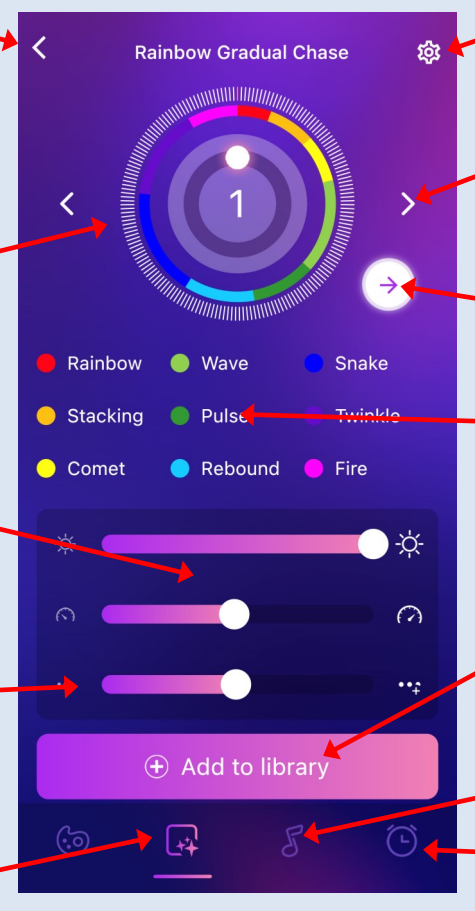

# **Settings**

Access for Controller Settings

## Individual Scroll

Using the side arrows allow the user to incrementally scroll through each pattern throughout the dial.

### Reverse Direction

This icon allows any of the patterns to reverse direction.

### **Categories**

Simple categories for easy access to favorite default patterns. Simply touch any of the categories and the dial will automatically place the dial to the first pattern in the category.

## Add to Library

Use this button to save one of the default patterns to an event or favorite for future reference.

### Music Function

Calendar and Favorites More on Page 4. More on Page 4.

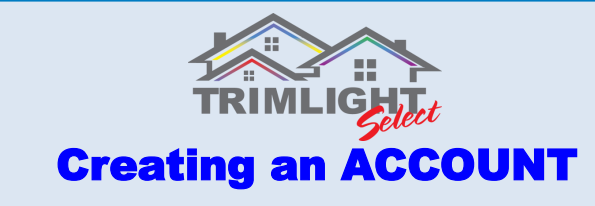

For any online capable features and functionality, Follow the prompts on the app to create an account.

### Step #1

### Step #2

Step #3 Enter your password for the account.

Push "Sign Up" and enter your password

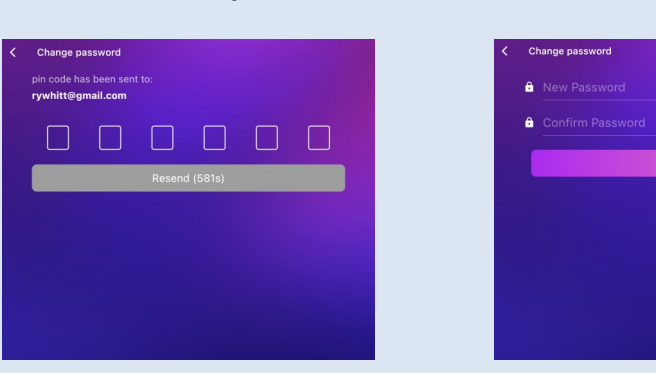

# Pairing to a local WIFI Network

The following items must be considered prior to starting this process:

- 1. The location of the Trimlight Controller must have a very strong signal to the local wifi network. Check the signal bars on the device at the location of the controller to ensure it's strength. IF A POOR SIGNAL EXISTS at the controller location, there are 2 options;
	- A. Use a Wifi repeater on your network between the router and the Trimlight Controller.
	- B. Choose to operate the controller on the BLUE light setting by not connecting it to the local network.

Choosing option B will not allow the controller to receive periodic updates, Use Grouping feature, or Remote Access

2. If you have a mesh network or multiple access points on your network. The controller will be connected to the closest one only. When the app is establishing a connection to each connected controller, the closer in proximity the mobile device is to the correct access point, the faster the connection will be made.

Once this process has been completed, the user will no longer need to use the Trimlight wifi signal to connect to the controllers. These steps are one way for connecting:

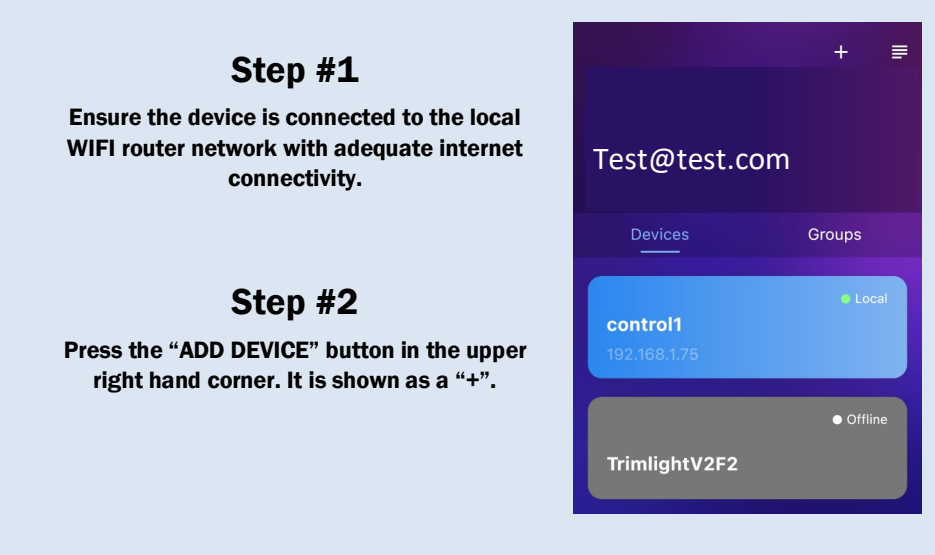

Step #3 Follow the prompts on the device to

properly pair the controller to the internet. It is recommended to start with the MANUAL MODE.

# More pairing to a router tips found at TRIMLIGHT.COM/troubleshooting

Retrieve code from your email

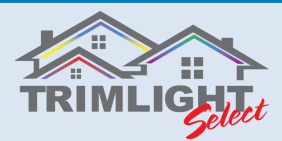

# Setting Up a Group

The following process allows a user to set up a group of controllers to all act as ONE. This feature requires multiple controllers. This feature will update all the controllers in the group to the same patterns, same timer events, or same calendar events as the MASTER controller. To delete any groups, push down and hold on the group that you would like to have edited.

### Step #1

Push the "+" symbol on the top right corner and choose "ADD GROUP"

## Step #2

Assign a name to the group for easy reference.

# Step #3

Choose which controllers on your account that you would like to have work as ONE.

## Step #4 Choose which controller you would like to

have the MASTER controller that controls all the sub controllers.

# Step #5

Choose the assigned controller and make all programming edits and create desired timers and or calendar events.

## On the Group list, press the SYNC symbol on the group that you would like to run the

Step #6

select program.

# **Settings**

The following settings are for programming the lights to operate properly in the most functional way. If an authorized dealer or installer set this up, please do not adjust any of the settings without proper guidance.

## Controller Name

This is the name of the controller that is currently connected. This name can be changed by accessing this box. The following settings may be needing adjustment if there are more than one controller on a system or on an account.

### Pixel Assignment

This area will allow all the lights on each output to be assigned their address. Outputs are based on how the system was installed originally. These settings will be required to be accurate for the custom program page for any form of zoning programs.

## Remove Device

Scolling down will allow a user to remove a controller from the account

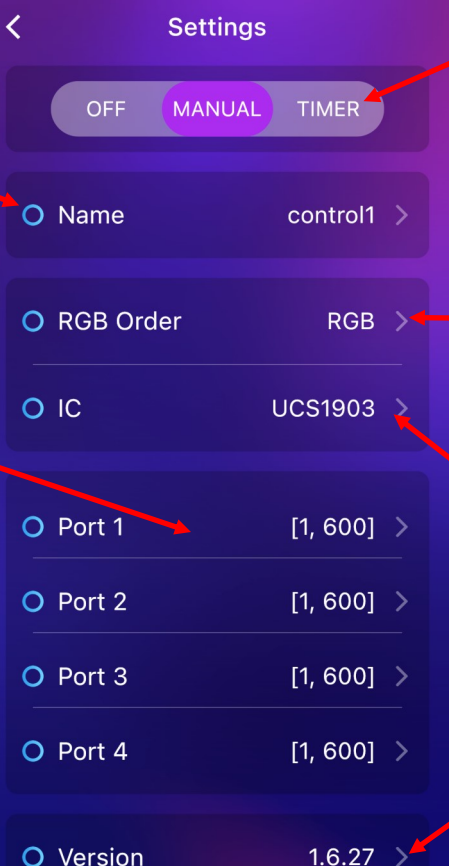

### Manual / Timer / Off

Toggle switch allows the following:

**Off** = Bypasses all timers and schedule and shuts off the lights

Manual = Manually controls the lights

**Timer** = Puts the controls into timer mode so they will come on and off with any timers or schedules automatically.

### RGB Order

Most Trimlight systems are designed as an RGB order. Only in rare occurrences will this be different. Please ensure this is always RGB

#### IC Type

Standard IC types with a Trimlight system are UCS1903. This should be the default mode

### Version

This is the current Firmware software on the controller, periodically checking for newest updates is recommended. Must be connected to the local network for this feature.

## More pairing to a router tips found at TRIMLIGHT.COM/troubleshooting

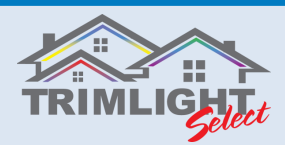

# Music Functions

The Music function can only be used while the phone is connected directly to the local network. This feature will not work while in ONLINE mode. If the device is not connected to the correct local WIFI access point, the music screen will result in a "Not available" screen.

#### PATTERN OPTIONS

There are 18 different patterns for the system to react to the music. Some patterns have sequencing options, others have color options for the user. Slide right and left for options.

#### Sequencing Length

This slider allows the user to adjust the sequencing length of the lights. Adjusting the bar to the right will result in longer runs of the color before being affected by the music. While adjusting the slider to the left will have smaller runs affected by the music. This is only an option on select patterns.

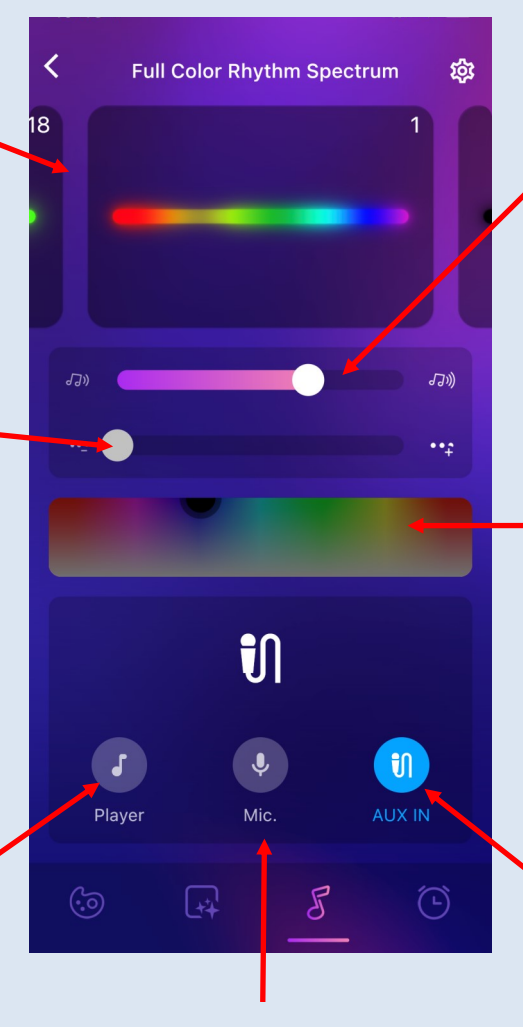

#### Music Sensitivity

This slider bar allows the user to adjust the sensitivity of the lights to how they react to the music that is playing.

### Color Choosing

Using a finger to choose a preferred color, the user is able to choose the dominant color for the chosen pattern. This option is only available on a few of the patterns.

### Player Mode

Choosing this mode will allow the user to choose music that is downloaded to the device directly as an MP3. This will not allow connection to any music streaming service or device specific play list. Examples of mediums that will not work in this function are: iTunes, Apple Music, Spotify, Pandora, Amazon Music, etc. This limitation is due to current copyright laws and regulations.

#### **Microphone**

Choosing this mode will allow the lights to react to any sound that is received through the current mobile device's microphone.

Examples of how to use this feature would be to place the mobile device near a speaker that is playing any music or sound. The lights will react to all sounds received through the microphone.

# **Auxiliary IN**

Choosing this mode will allow the lights to react to any sound that is received through an auxiliary port on the controller.

Examples of how to use this feature would be to place an Echo Dot or other Bluetooth Speaker that has an auxiliary port near the controller with an auxiliary cord connected between both hardware units.

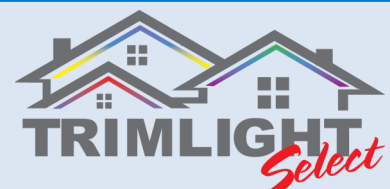

# Build Your Own Sequence

The following chart shows the features and methods to build your own sequence for unlimited patterns.

# Color Options

All the colors outlined in the small gray line are all default colors and cannot be adiusted. All remaining colors are adjustable for dimming and color hue variations.

## Steps #1

Choosing a holiday or pattern to adjust or create your own. Once the pattern is chosen, the pre-saved sequence appears. The user can easily drag any of the colors above down into any of the 30 slots within the sequence space.

# Steps #2

The user may choose any type of movement for the pattern that was created in Step #1. For no movement, choose **STATIC** 

## Steps #3

To increase or decrease the brightness of the lights or the speed of which the patterns are moving.

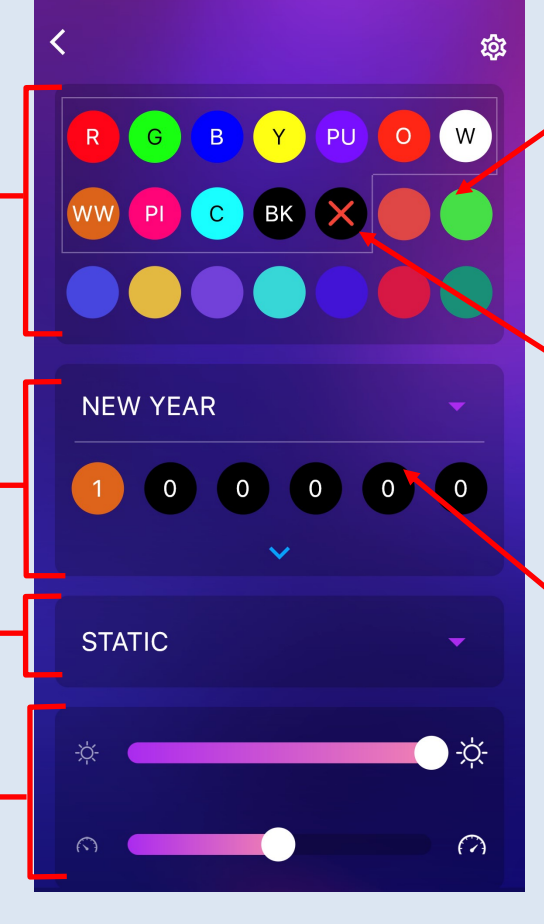

# HINTS

## Wave & Comet Functions

When choosing either the Wave or Comet functions from the list of available pattern movements for a custom sequence, you must select more than 5 bulbs of each color to activate that sequence.

Example:

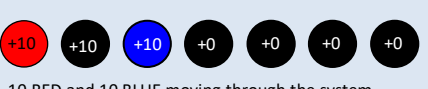

10 RED and 10 BLUE moving through the system

# Pulsing Light

In the default patterns on the first page there are many pulsing light patterns. To create your own pulsing colors and patterns, try filling the entire sequence bar with the maximum amount of

sequence numbers with your chosen color. Then have one sequence space for your chosen color that pulses through the entire system.

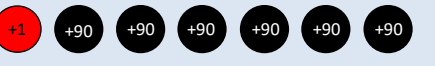

#### Only 1 RED moving through the system

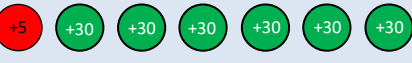

Only 5 RED moving through all green in the system

Custom Colors

Simply push and hold on any of the colors that are not inside the small gray lines to allow the user to adjust to any color within 16 million colors and hues.

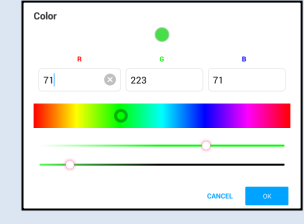

# Zoning Option

Choosing the sequence dot with the "X" will allow all diodes in that sequence address to be permanently shut off during the use of this pattern.

## Sequence Quantities

The quantity of each color in the sequence can be adjusted by touching any of the spaces in the sequencing bar and entering the desired quantity on the number pad. If a blank is desired in the sequence, drag the BK color from the color spectrum into the sequencing bar. Each area of the sequence bar can hold 90 address points.

## Chase Patterns

Custom chase patterns can be tricky. The more blanks or numbers in the sequence bar, the more you are able to control the speed of the chasing program. The chase pattern will be very fast if only 1 of each is chosen. Choose a larger quantity of blanks or solid colors between a chasing color to achieve your desired speed and effect.

Example:

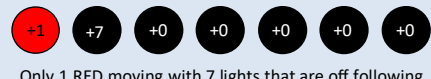

Only 1 RED moving with 7 lights that are off following

# Help tutorials and videos can be found at TRIMLIGHT.COM

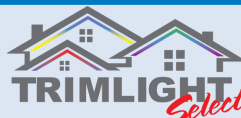

# Timer and Favorite Scene Settings

**The following instructions will help you understand how to set the automatic timer function.**

# Daily Timer Function

The following steps allows a user to choose to have up to 2 daily timers scheduled. This feature will automatically turn on the system everyday without a calendar function to be created for the entire year. It will also shut the system off daily. Ensure the system is shut off (Page 2) for the timer to work properly.

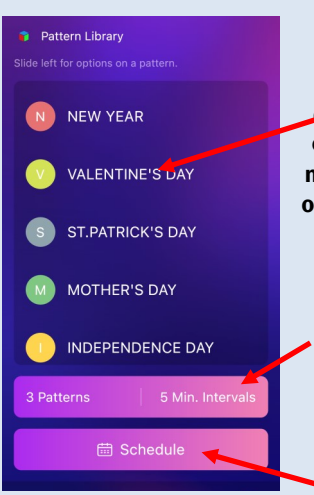

# **Favorites**

This screen highlights all favorites that have been saved for future events. All of these favorites can be edited and/or deleted by sliding the name to the left. Simply touching any of these scenes will automatically put the lights on that scene.

# Combined Effect

This function uses multiple patterns to be on a repeating interval for a unique light show every night.

# Timer Settings

Touch the schedule button to access all of the timer settings in the system.

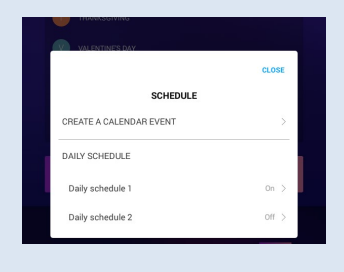

# Daily Schedule

Use the daily schedule to have the system turn on every day, night, weekday or weekend.

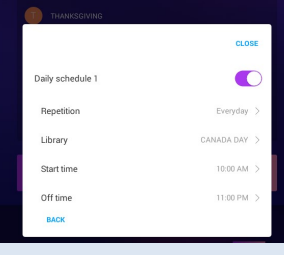

With the daily schedule toggle switch turned to ON choose the pattern from the Library you would like and which days of the week you would like the selected pattern to turn on. Then choose the times you would like them to turn on and off. A second timer is available if you have a second time of the day you would like the lights to turn on.

# Yearly Calendar Function

The following steps allows a user to choose any specific day or range of days and assign a pattern to those dates. This feature will automatically turn on the system on the selected days throughout each month to any desired pattern they have set for those days. Ensure the system is shut OFF for the events to take priority. (Reference Page 2 for the timer to work properly)

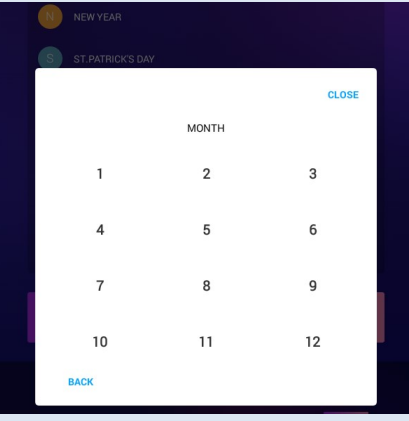

# Choose the Month

Tap on the "Create a Calendar Event" and then choose the desired month for the calendar event

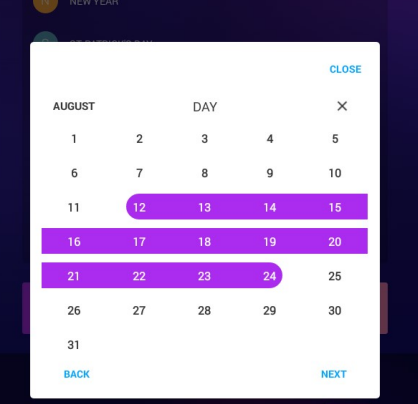

# Choose the days

Highlight the days you would like to schedule the calendar event. Then push NEXT

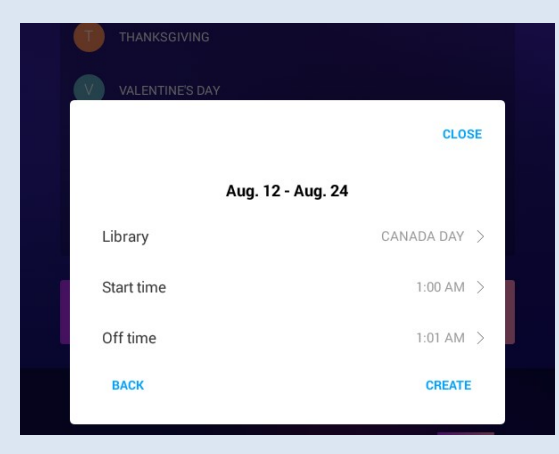

## Choose the Pattern and Times

Choose the saved pattern in the Library and times for ON and OFF then push CREATE.

Repeat these steps for other holidays and events

# REMINDER: ALWAYS RETURN TO THE SETTINGS PAGE AND TURN OFF THE SYSTEM TO ACTIVATE THE TIMERS

### **FCC Statement**

This device complies with part 15 of the FCC rules. Operation is subject to the following two conditions: (1) this device may not cause harmful interference, and (2) this device must accept any interference received, including interference that may cause undesired operation.

Changes or modifications not expressly approved by the party responsible for compliance could void the user's authority to operate the equipment.

NOTE: This equipment has been tested and found to comply with the limits for a Class B digital device, pursuant to part 15 of the FCC Rules. These limits are designed to provide reasonable protection against harmful interference in a residential installation. This equipment generates uses and can radiate radio frequency energy and, if not installed and used in accordance with the instructions, may cause harmful interference to radio communications. However, there is no guarantee that interference will not occur in a particular installation. If this equipment does cause harmful interference to radio or television reception, which can be determined by turning the equipment off and on, the user is encouraged to try to correct the interference by one or more of the following measures:

•Reorient or relocate the receiving antenna.

•Increase the separation between the equipment and receiver.

•Connect the equipment into an outlet on a circuit different from that to which the receiver is connected.

•Consult the dealer or an experienced radio/TV technician for help.

#### Radiation Exposure Statement

To comply with FCC RF exposure compliance requirements, this grant is applicable to only mobile configurations. The antennas used for this transmitter must be installed to provide a separation di stance of at least 20cm from all persons and must not be co-located or operating in conjunction with any other antenna or transmitter.